## **Create a Recurring Sales Invoice**

Recurring Invoices are periodic billings for things likes monthly rentals (gas tanks, rent, etc..). Recurring invoice items must exist in the inventory file.

Billing cycles may be monthly, quarterly, semiannual, annual, or number of days. When it is time to create the billing for a specific cycle, invoices are generated, printed, and updated.

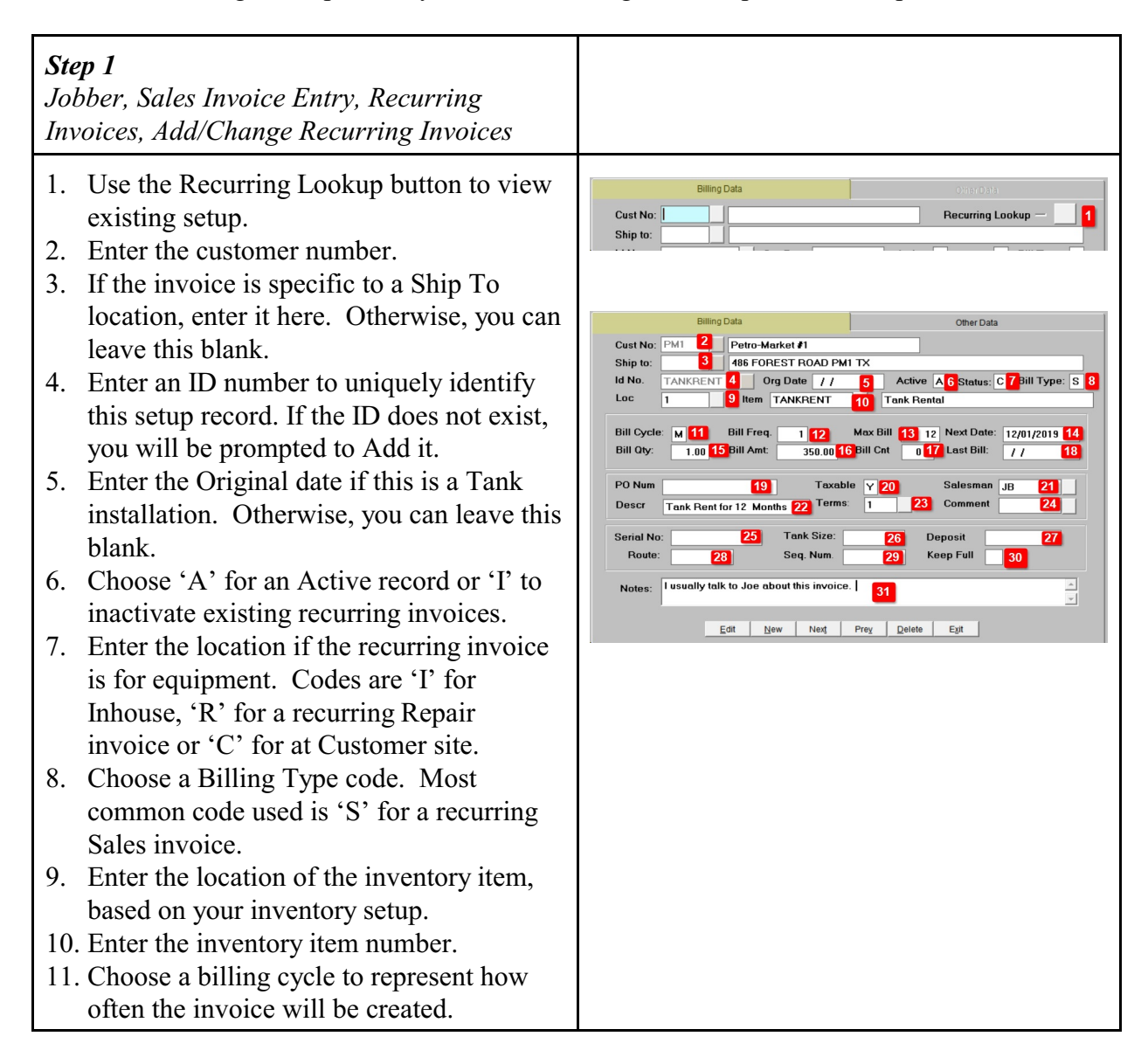

- 12. Enter the billing frequency. For example, if Cycle is 'M' (Month), enter a value of '1' for the invoice to be created once a month.
- 13. Enter the number of invoices to be created. For example, if you want to create an invoice for 12 months, Cycle is 'M' (Month) , frequency is '1', enter '12' as the number of times.
- 14. Enter the Next (or First) date for this invoice to be created.
- 15. Billing quantity is normally set to '1' but this may depend on the inventory item.
- 16. Enter the invoice amount.
- 17. Bill Cnt represents how many times the invoice has been created. For new setup, this should be Zero.
- 18. Last Bill represents the last date when the invoice was created. For new setup, this should be blank.
- 19. Optional: Enter a PO number if you wish.
- 20. Enter 'Y' if the item is subject to sales tax.
- 21. Confirm the Salesman code.
- 22. Enter a small description of the invoice.
- 23. Enter the Terms for this invoice.
- 24. Enter a Comment code for the invoice if you want one.
- 25. Optional: For equipment, you may enter the serial number for reference only.
- 26. Optional: For Tanks, enter the Tank size.
- 27. Optional: Enter any deposits collected.
- 28. Optional: Enter a Route number for reports or delivery scheduling
- 29. Optional: Enter a Sequence number for reports.
- 30. Optional: For tank setup, you can enter a 'Y' to designate that the tank should be kept full.
- 31. Optional: Enter any notes for your personal reference.

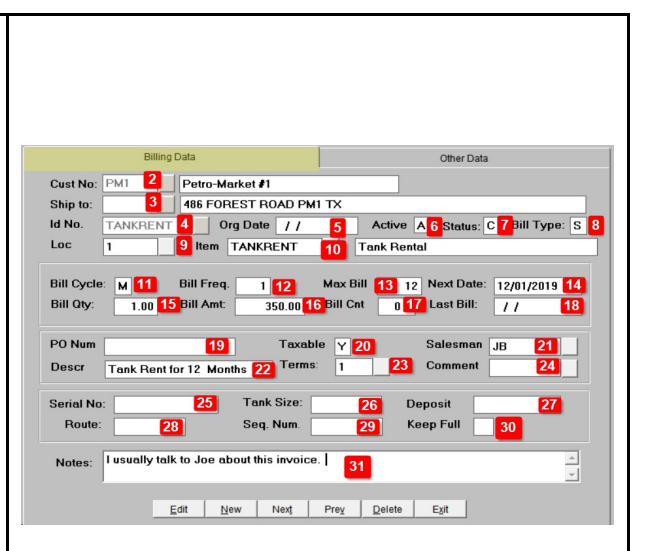

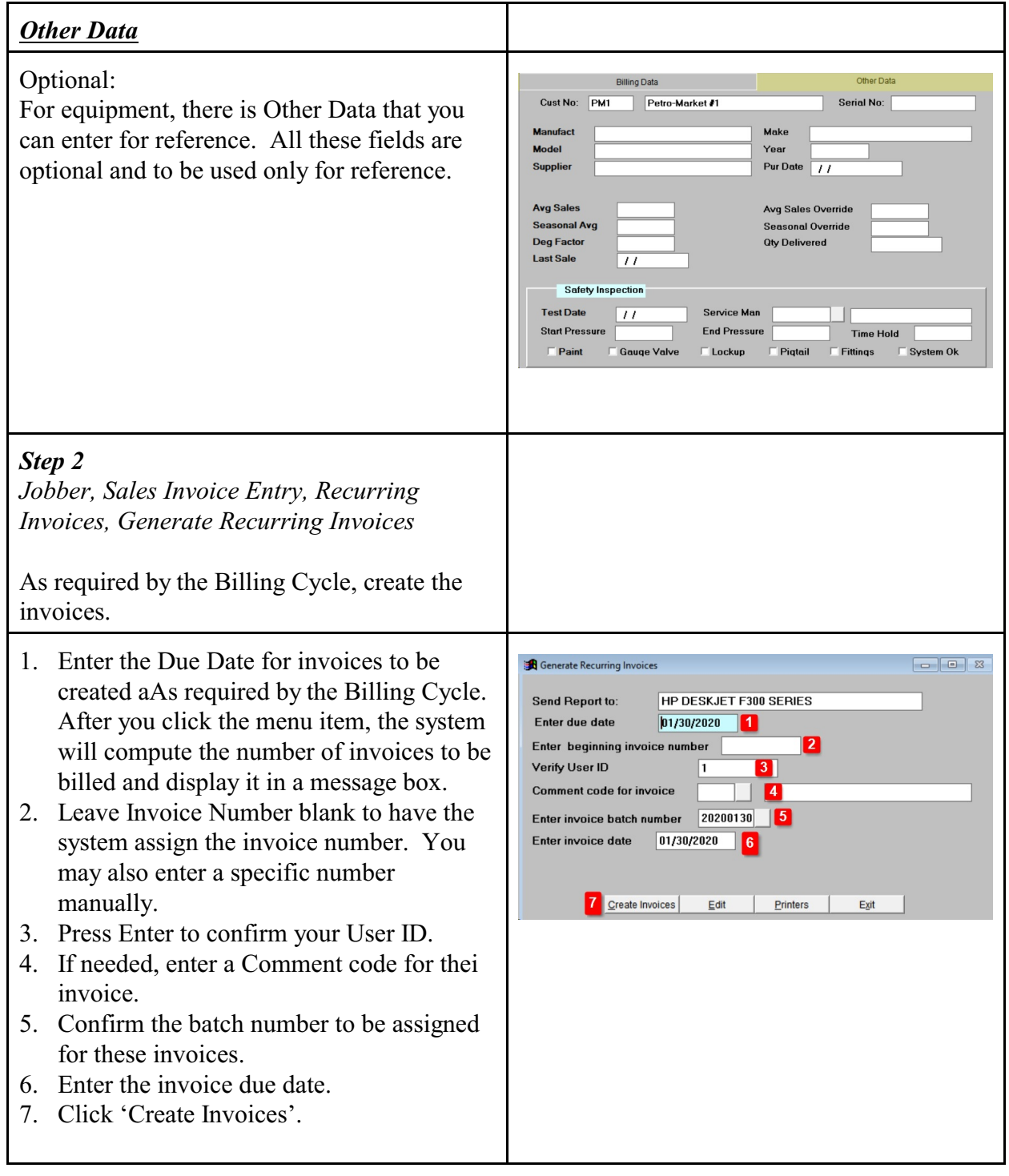

- 1. The system will display the Update Confirmation screen.
- 2. The system will display the update report.
- 3. Click View Errors. If there are any errors, cancel the update, fix the data and generate the invoices again.
- 4. If there are no errors, click Finish Update.

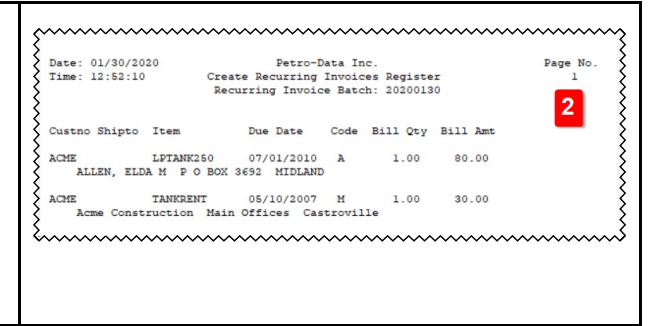